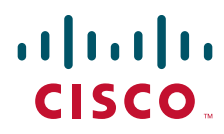

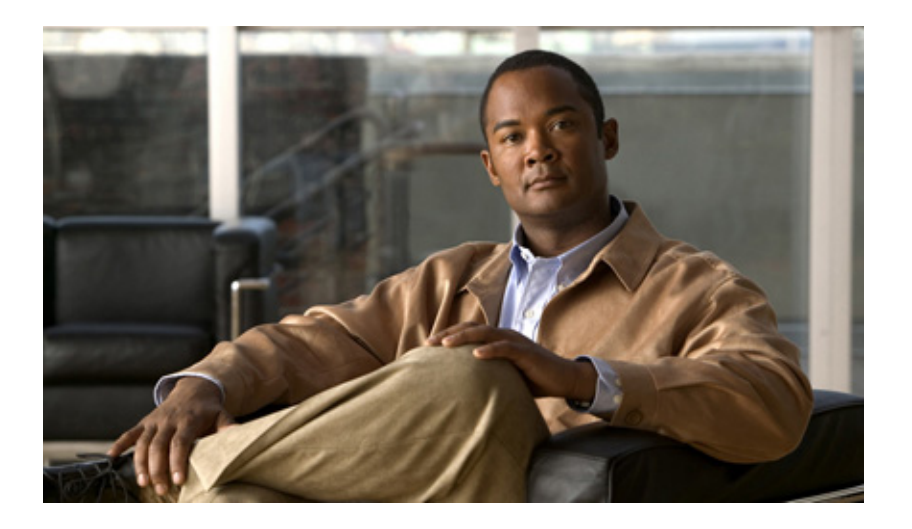

## **Cisco TEO-Adapterhandbuch für OLAP-Datenbank**

Version 2.3 März 2012

#### **Cisco Deutschland**

Cisco Systems, Inc. 170 West Tasman Drive San Jose, CA 95134-1706 USA <http://www.cisco.com> Telefon: 408 526-4000 800 553-NETS (6387) Fax: 408 527-0883

Textteilnummer: OL-24579-02

DIE BESTIMMUNGEN UND INFORMATIONEN ZU DEN PRODUKTEN IN DIESEM HANDBUCH KÖNNEN OHNE VORHERIGE ANKÜNDIGUNG GEÄNDERT WERDEN. ES WIRD DAVON AUSGEGANGEN, DASS ALLE DARLEGUNGEN, INFORMATIONEN UND EMPFEHLUNGEN IN DIESEM HANDBUCH KORREKT SIND, SIE WERDEN JEDOCH OHNE JEGLICHE GEWÄHRLEISTUNG, WEDER AUSDRÜCKLICH NOCH IMPLIZIERT, VORGELEGT. DIE BENUTZER TRAGEN DIE VOLLE VERANTWORTUNG FÜR DIE VERWENDUNG JEGLICHER PRODUKTE.

DIE SOFTWARELIZENZ UND EINGESCHRÄNKTE GEWÄHRLEISTUNG FÜR DAS BEGLEITENDE PRODUKT SIND IN DEM INFORMATIONSPAKET AUSGEFÜHRT, DAS DIESEM PRODUKT BEILIEGT, UND SIND DURCH DIESEN VERWEIS HIER AUFGENOMMEN. WENN SIE DIE SOFTWARELIZENZ ODER EINGESCHRÄNKTE GEWÄHRLEISTUNG NICHT FINDEN KÖNNEN, ERHALTEN SIE EIN EXEMPLAR BEI IHREM CISCO-VERTRETER.

Die Cisco-Implementierung der TCP Header-Komprimierung ist die Adaption eines Programms, das von der University of California, Berkeley (UCB) als Teil der öffentlichen Domänenversion von UCB des UNIX-Betriebssystems entwickelt wurde. Alle Rechte vorbehalten. Copyright © 1981, Regents of the University of California.

UNGEACHTET ALLER HIERIN ENTHALTENEN GEWÄHRLEISTUNGEN WERDEN ALLE DOKUMENTDATEIEN UND DIE SOFTWARE DIESER LIEFERANTEN IM VORLIEGENDEN ZUSTAND MIT ALLEN FEHLERN GELIEFERT. CISCO UND ALLE ZUVOR GENANNTEN LIEFERANTEN SCHLIESSEN SÄMTLICHE GARANTIEN AUS, OB AUSDRÜCKLICH ODER STILLSCHWEIGEND, EINSCHLIESSLICH, ABER NICHT BESCHRÄNKT AUF GEWÄHRLEISTUNG DER MARKTFÄHIGKEIT, EIGNUNG FÜR EINEN BESTIMMTEN ZWECK UND NICHTVERLETZUNG DER RECHTE DRITTER ODER SOLCHE, DIE AUS DEM HANDELN, BENUTZEN ODER DURCH VERKAUFSAKTIVITÄTEN ENTSTEHEN.

IN KEINEM FALL SIND CISCO ODER SEINE LIEFERANTEN HAFTBAR FÜR IRGENDWELCHE INDIREKTEN, SPEZIELLEN UND ZUFÄLLIGEN SCHÄDEN ODER FOLGESCHÄDEN, EINSCHLIESSLICH, ABER NICHT BESCHRÄNKT AUF, SCHÄDEN AUS ENTGANGENEM GEWINN ODER DATENVERLUST AUFGRUND DER VERWENDUNG ODER NICHT MÖGLICHEN VERWENDUNG DIESES HANDBUCHS. DIES GILT AUCH FÜR DEN FALL, DASS CISCO ODER SEINE LIEFERANTEN AUF DIE MÖGLICHKEIT SOLCHER SCHÄDEN AUFMERKSAM GEMACHT WURDEN.

Cisco und das Cisco Logo sind Marken bzw. eingetragene Marken von Cisco und/oder von Partnerunternehmen in den USA und anderen Ländern. Eine Liste der Cisco Marken finden Sie unter der folgenden URL: [www.cisco.com/go/trademarks](http://www.cisco.com/go/trademarks). Die genannten Marken anderer Anbieter sind Eigentum der jeweiligen Inhaber. Die Verwendung des Begriffs "Partner" impliziert keine gesellschaftsrechtliche Beziehung zwischen Cisco und anderen Unternehmen. (1110R)

Sämtliche in diesem Dokument verwendete IP-Adressen (Internet Protocol) und Telefonnummern sind als Beispiele zu verstehen und beziehen sich nicht auf tatsächlich existierende Adressen und Telefonnummern. Die in diesem Dokument enthaltenen Beispiele, Befehlsausgaben, Netzwerktopologie-Diagramme und andere Abbildungen dienen lediglich zur Veranschaulichung. Die Verwendung tatsächlicher IP-Adressen oder Telefonnummern in diesem Zusammenhang ist zufällig und nicht beabsichtigt.

*Cisco TEO-Adapterhandbuch für OLAP-Datenbank* © 2011–2012 Cisco Systems, Inc. Alle Rechte vorbehalten.

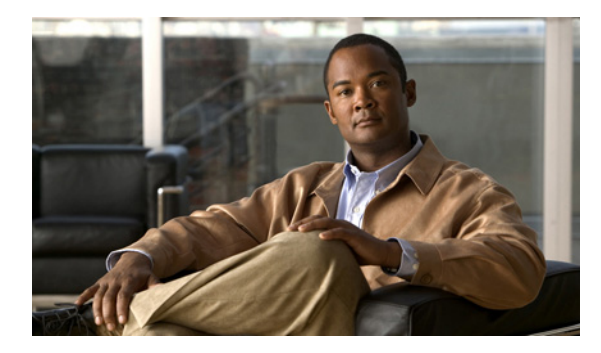

**INHALT**

### **[Neue und geänderte Informationen](#page-4-0) v**

[Neueste Veröffentlichung](#page-4-1) **v** [Vorgängerversionen](#page-4-2) **v**

#### **[Vorwort](#page-6-0) vii**

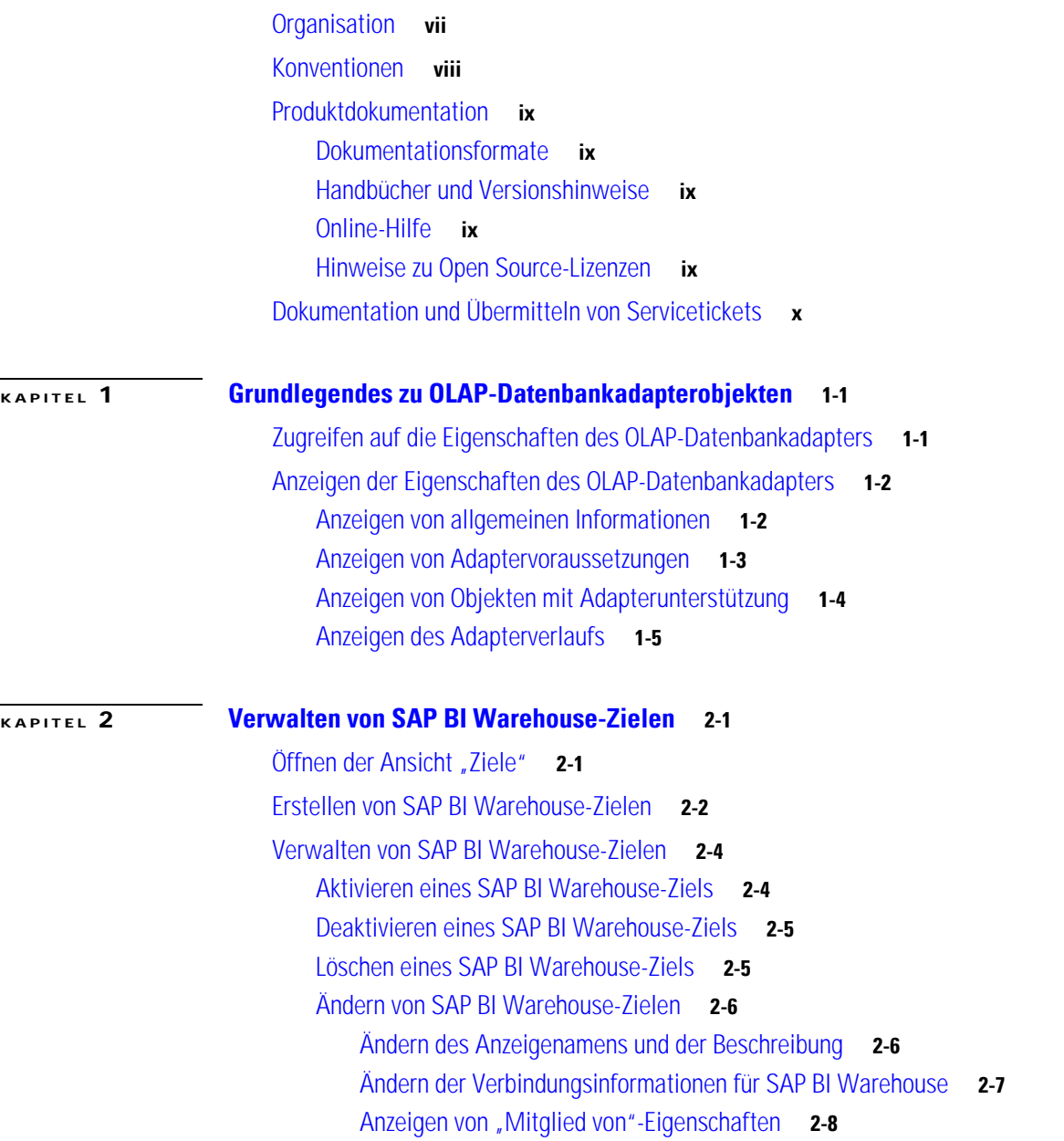

[Anzeigen von erweiterten Eigenschaften](#page-24-0) **2-9** [Anzeigen von "Verwendet von"-Eigenschaften](#page-25-0) **2-10** [Anzeigen des Zielverlaufs](#page-26-0) **2-11**

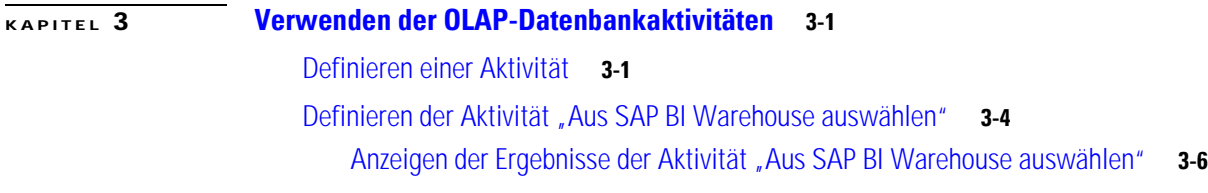

**I [NDEX](#page-36-0)**

a l

 $\overline{\phantom{a}}$ 

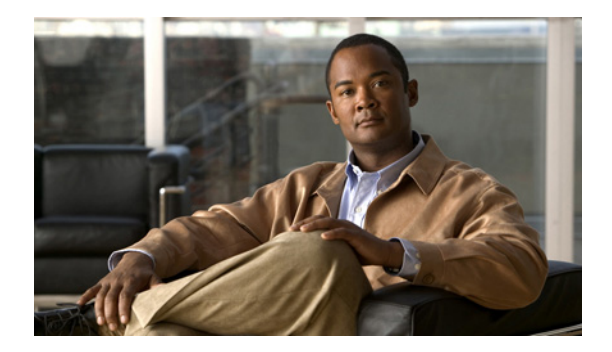

# <span id="page-4-0"></span>**Neue und geänderte Informationen**

Neue und geänderte Informationen für die aktuellen Versionen des Cisco TEO-Adapters für OLAP-Datenbank:

- **•** [Neueste Veröffentlichung](#page-4-1)
- **•** [Vorgängerversionen](#page-4-2)

# <span id="page-4-1"></span>**Neueste Veröffentlichung**

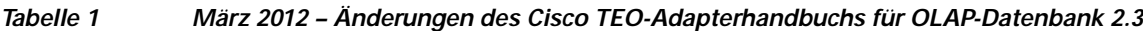

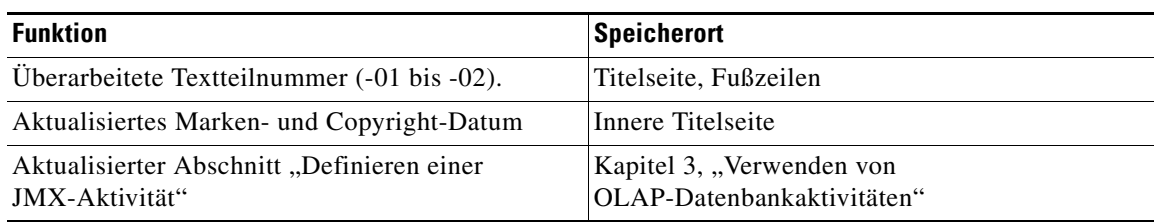

# <span id="page-4-2"></span>**Vorgängerversionen**

*Tabelle 2 Änderungen des Cisco TEO-Adapterhandbuchs für OLAP-Datenbank 2.2*

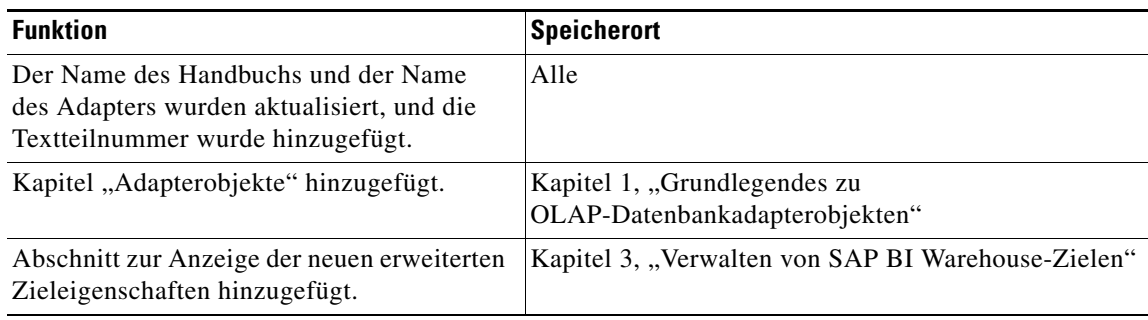

 $\blacksquare$ 

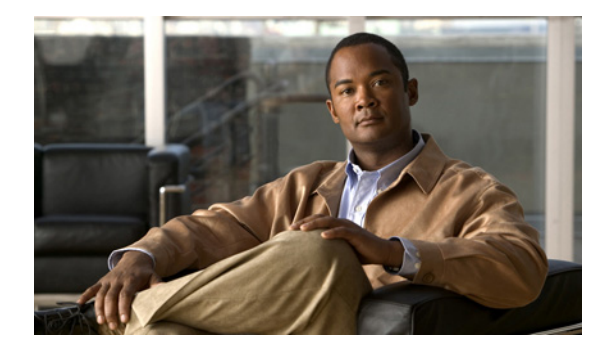

# <span id="page-6-0"></span>**Vorwort**

Der Cisco TEO-Adapter für OLAP-Datenbank stellt in Tidal Enterprise Orchestrator (TEO) die Funktionalität für das Erfassen von Statistiken in SAP BI Data Warehouse-Umgebungen bereit. In diesem Handbuch werden die vom OLAP-Datenbankadapter unterstützten Objekte erläutert.

# <span id="page-6-1"></span>**Organisation**

Dieses Handbuch enthält die folgenden Abschnitte:

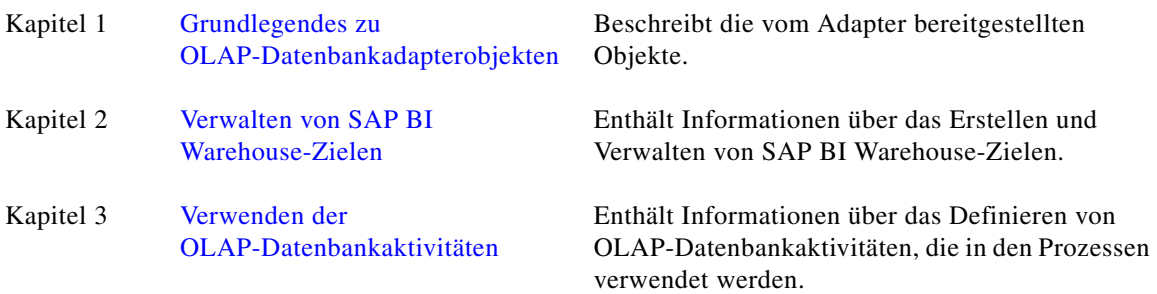

# <span id="page-7-0"></span>**Konventionen**

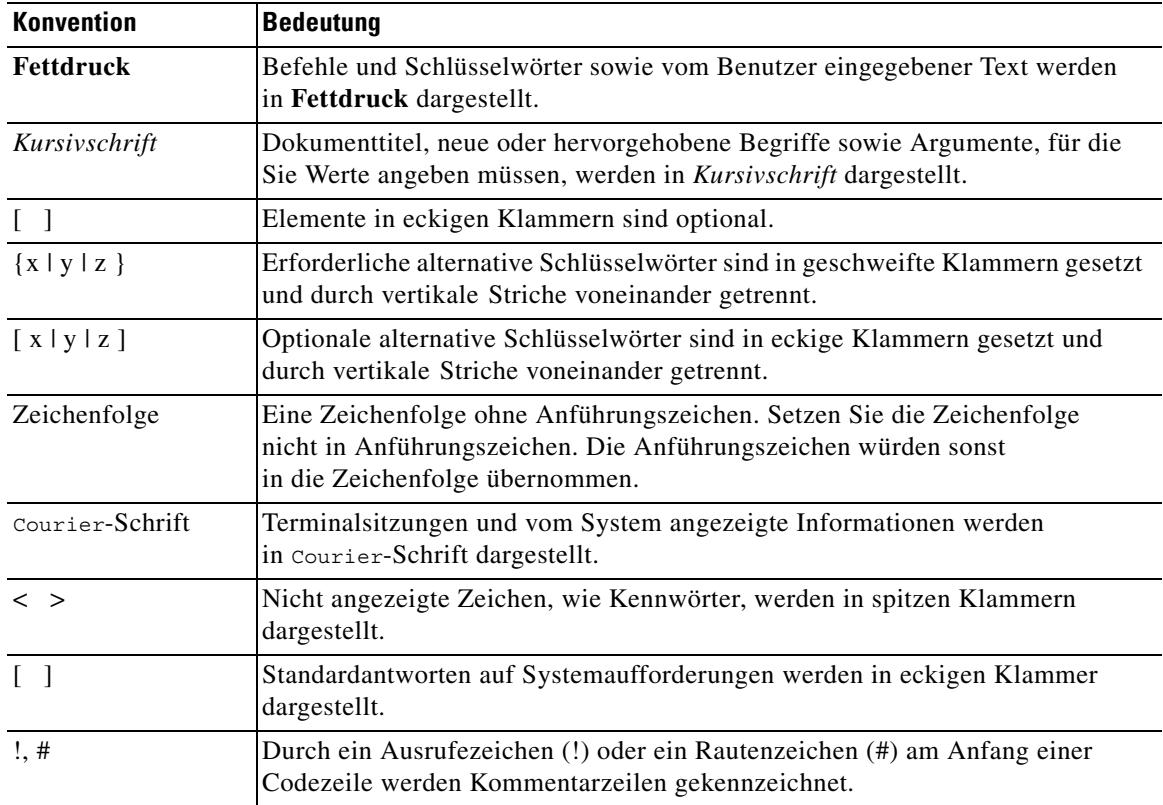

In diesem Handbuch gelten die folgenden Konventionen:

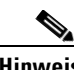

**Hinweis** *Der Leser sollte die hier gegebenen Informationen beachten*.

 $\Omega$ 

**Tipp** *Die folgenden Informationen sind bei der Lösung eines Problems hilfreich*.

Л

**Vorsicht** *Der Leser sollte hier besonders sorgfältig vorgehen*. Eine in dieser Situation ausgeführte Aktion könnte zur Beschädigung von Geräten oder zu Datenverlust führen.

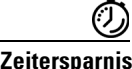

**Zeitersparnis** *Mit der hier beschriebenen Aktion wird Zeit gespart*. Durch Ausführen der in diesem Abschnitt beschriebenen Aktion können Sie Zeit sparen.

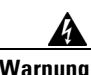

**Warnung** *Hier wird der Leser gewarnt***. Eine in dieser Situation ausgeführte Aktion könnte zu körperlichen Schäden führen.**

# <span id="page-8-0"></span>**Produktdokumentation**

### <span id="page-8-1"></span>**Dokumentationsformate**

Die Dokumentation steht in den folgenden elektronischen Formaten zur Verfügung:

- **•** Adobe® Acrobat®-PDF-Dateien
- **•** Online-Hilfe

Adobe® Reader® muss installiert sein, damit Sie die PDF-Dateien anzeigen können. Die Installationsprogramme von Adobe Reader für die gängigsten Betriebssysteme stehen zum kostenlosen Herunterladen auf der Adobe-Website unter www.adobe.com zur Verfügung.

## <span id="page-8-2"></span>**Handbücher und Versionshinweise**

Die TEO-Produktdokumentation kann von Cisco.com heruntergeladen werden. Versionshinweise finden Sie auf Cisco.com und auf der Produkt-CD.

## <span id="page-8-3"></span>**Online-Hilfe**

Online-Hilfe ist verfügbar und kann folgendermaßen aufgerufen werden:

- **•** Klicken Sie in einem beliebigen Dialogfeld der Anwendung auf die Schaltfläche **Hilfe**, um das Hilfethema in einem Bereich rechts neben dem Dialogfeld anzuzeigen.
- **•** In der Tidal Enterprise Orchestrator-Konsole:
	- **–** Klicken Sie auf der Symbolleiste auf das Tool Hilfebereich **C**, um das Hilfethema in einem Bereich rechts neben den Konsolenergebnissen anzuzeigen.
	- **–** Klicken Sie auf der Menüleiste auf **Hilfe**.

### <span id="page-8-4"></span>**Hinweise zu Open Source-Lizenzen**

Lizenzen und Hinweise für in Cisco Tidal Enterprise Orchestrator verwendete Open Source-Software finden Sie unter [Hinweise zu Open Source-Lizenzen](http://www.cisco.com/en/US/customer/docs/net_mgmt/datacenter_mgmt/process_auto/teo/v2_2/reference/OpenSourceLicenses.html) auf Cisco.com. Bei Fragen zu dem in diesem Produkt enthaltenen Open Source senden Sie bitte eine E-Mail an: [external-opensource-requests@cisco.com.](mailto:external-opensource-requests@cisco.com)

Г

# <span id="page-9-0"></span>**Dokumentation und Übermitteln von Servicetickets**

Informationen zum Bestellen von Dokumentation, Übermitteln einer Serviceanfrage und Erlangen zusätzlicher Informationen finden Sie in der monatlichen Übersicht *What's New in Cisco Product Documentation*, die auch die gesamte neue und überarbeitete technische Cisco Dokumentation aufführt, unter folgender URL:

<http://www.cisco.com/en/US/docs/general/whatsnew/whatsnew.html>

Abonnieren Sie *What's New in Cisco Product Documentation* (Neuigkeiten bei der Cisco Produktdokumentation) als RSS-Feed, um aktuelle Inhalte jederzeit direkt über ein entsprechendes Programm abzurufen. RSS-Feeds sind ein kostenloser Service. Cisco unterstützt aktuell RSS Version 2.0.

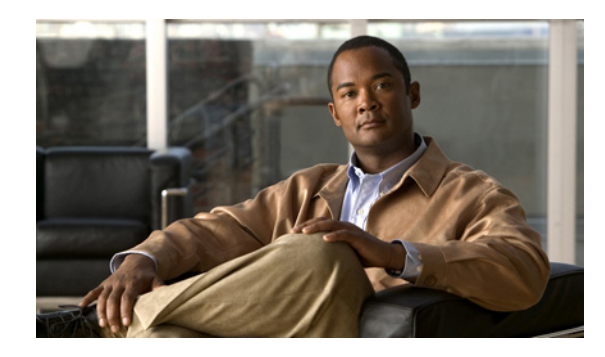

# <span id="page-10-0"></span>**KAPITEL 1**

# <span id="page-10-3"></span><span id="page-10-1"></span>**Grundlegendes zu OLAP-Datenbankadapterobjekten**

Der OLAP-Datenbankadapter stellt die Aktivitäten "SAP BI Warehouse-Ziel" und "SAP BI Warehouse" zum Zugreifen auf SAP BI Data Warehouse-Cubes und zum Ausführen von MDX-Abfragen bereit.

Dieses Kapitel enthält Informationen zum Zugreifen auf und Anzeigen der vom OLAP-Datenbankadapter bereitgestellten Objekte. Es enthält folgende Abschnitte:

- **•** [Zugreifen auf die Eigenschaften des OLAP-Datenbankadapters, Seite](#page-10-2) 1-1
- <span id="page-10-4"></span>**•** [Anzeigen der Eigenschaften des OLAP-Datenbankadapters, Seite](#page-11-0) 1-2

# <span id="page-10-2"></span>**Zugreifen auf die Eigenschaften des OLAP-Datenbankadapters**

Sie können die Eigenschaften des OLAP-Datenbankadapters über die Ansicht "Administration – Adapter" der Konsole anzeigen. In dieser Ansicht werden allgemeine Informationen über die von Adapter bereitgestellte Funktionalität, die Versionsnummer, das Veröffentlichungsdatum und das Installationsdatum angezeigt.

**Schritt 1** Klicken Sie im Arbeitsbereich "Administration" auf **Adapter**, um die installierten Adapter im Bereich "Adapter" anzuzeigen.

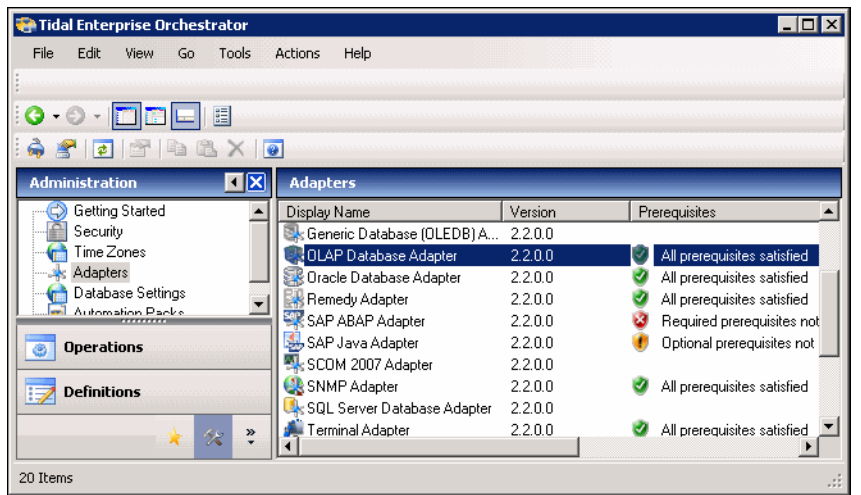

Abbildung 1-1 Administration - Ansicht "Adapter"

Г

- **Schritt 2** Markieren Sie **OLAP-Datenbankadapter**, und öffnen Sie mit einer der folgenden Methoden das Dialogfeld "Eigenschaften OLAP-Datenbankadapter":
	- **•** Klicken Sie mit der rechten Maustaste, und wählen Sie **Eigenschaften**.
	- Klicken Sie im Detailbereich auf der Registerkarte "Allgemein" auf einen beliebigen Link.

## <span id="page-11-0"></span>**Anzeigen der Eigenschaften des OLAP-Datenbankadapters**

Im Dialogfeld "Eigenschaften OLAP-Datenbankadapter" zeigen Sie die vom Adapter bereitgestellten Funktionen an.

## <span id="page-11-1"></span>**Anzeigen von allgemeinen Informationen**

Auf der Registerkarte "Allgemein" des Dialogfelds "Eigenschaften OLAP-Datenbankadapter" werden allgemeine Informationen über den Adapter angezeigt.

*Abbildung 1-2 Eigenschaften OLAP-Datenbankadapter – Registerkarte "Allgemein"*

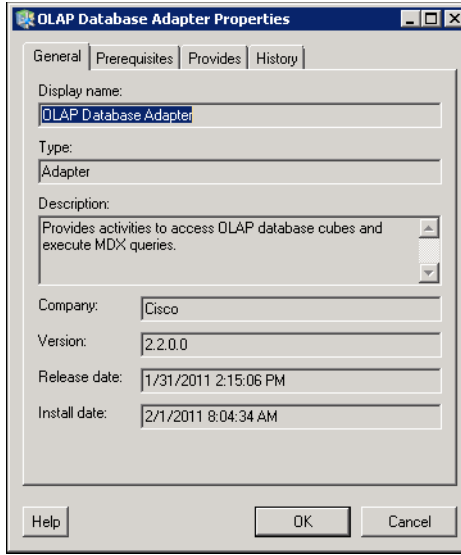

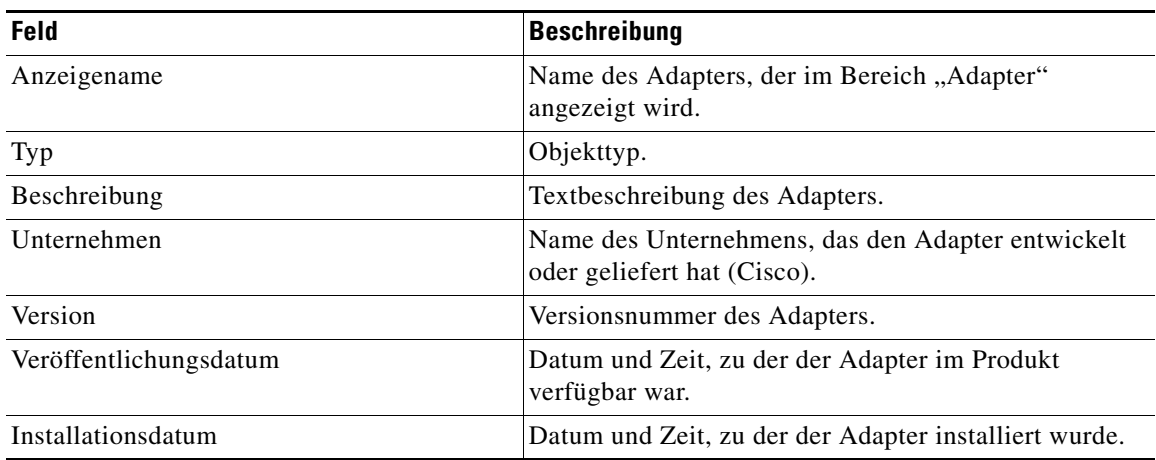

Die Felder auf der Registerkarte "Allgemein" sind *schreibgeschützt* und enthalten die folgenden Informationen über den Adapter:

## <span id="page-12-0"></span>**Anzeigen von Adaptervoraussetzungen**

Auf der Registerkarte "Voraussetzungen" werden die Adapteranforderungen für den TEO-Server angezeigt.

**Schritt 1** Klicken Sie im Dialogfeld "Eigenschaften OLAP-Datenbankadapter" auf die Registerkarte **Voraussetzungen**.

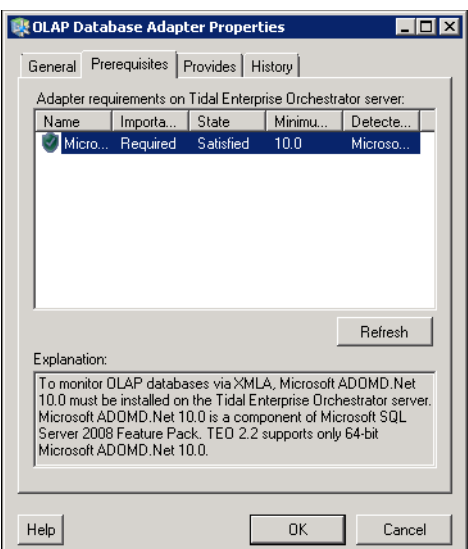

#### *Abbildung 1-3 Eigenschaften OLAP-Datenbankadapter – Registerkarte "Voraussetzungen"*

| <b>Spalte</b>  | <b>Beschreibung</b>                                                                                                    |
|----------------|----------------------------------------------------------------------------------------------------|
| Name           | Name der erforderlichen Hardware oder Software für den<br>unterstützten Adapter.                                                |
| Wichtigkeit    | Gibt an, ob das Element für den Adapter erforderlich oder<br>optional ist.                                                      |
| Zustand        | Gibt an, ob auf dem System die erforderliche Hardware<br>oder Software installiert ist ("Zufrieden" oder "Nicht<br>zufrieden"). |
| Mindestwert    | Gibt den für das Element erforderlichen Mindestwert an.                                                                         |
| Erkannter Wert | Zeigt die Software- oder die Hardware-Version auf dem<br>System an.                                                             |
| Erläuterung    | Nur anzeigen. Informationen zu der ausgewählten<br>Adaptervoraussetzung.                                                        |

**Schritt 2** Überprüfen Sie die folgenden Informationen zu den Voraussetzungen des Adapters:

## <span id="page-13-0"></span>**Anzeigen von Objekten mit Adapterunterstützung**

<span id="page-13-1"></span>Auf der Registerkarte "Bietet" werden die Namen und Typen von Objekten angezeigt, die vom Adapter bereitgestellt werden.

**Schritt 1** Klicken Sie im Dialogfeld "Eigenschaften OLAP-Datenbankadapter" auf die Registerkarte **Bietet**.

*Abbildung 1-4 Eigenschaften OLAP-Datenbankadapter – Registerkarte "Bietet"*

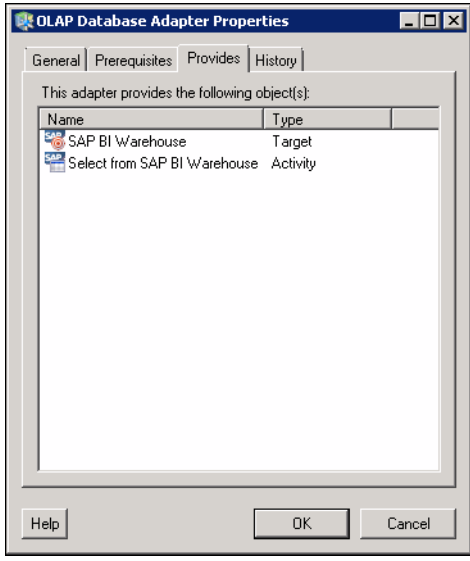

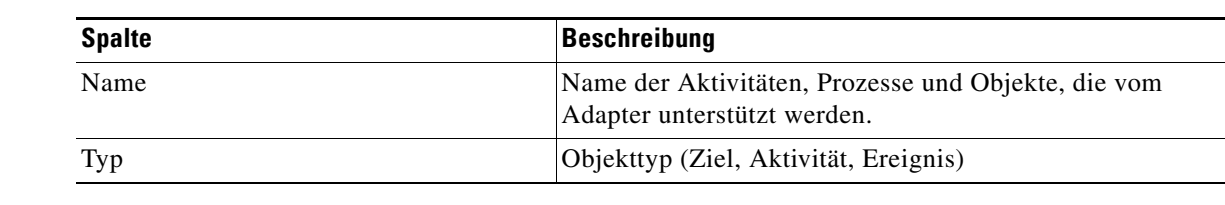

**Schritt 2** Überprüfen Sie die folgenden Informationen über die vom Adapter bereitgestellten Objekte:

## <span id="page-14-0"></span>**Anzeigen des Adapterverlaufs**

<span id="page-14-1"></span>Auf der Registerkarte "Verlauf" zeigen Sie den Verlauf der Änderungen an, die an dem Adapter vorgenommen wurden.

**Schritt 1** Klicken Sie im Dialogfeld "Eigenschaften OLAP-Datenbankadapter" auf die Registerkarte **Verlauf**.

#### *Abbildung 1-5 Eigenschaften OLAP-Datenbankadapter – Registerkarte "Verlauf"*

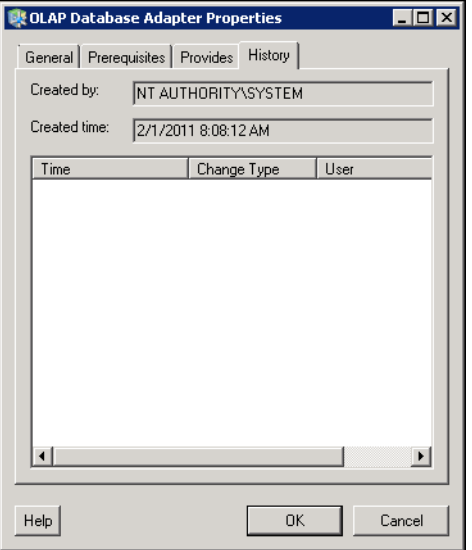

**Schritt 2** Überprüfen Sie die folgenden Informationen:

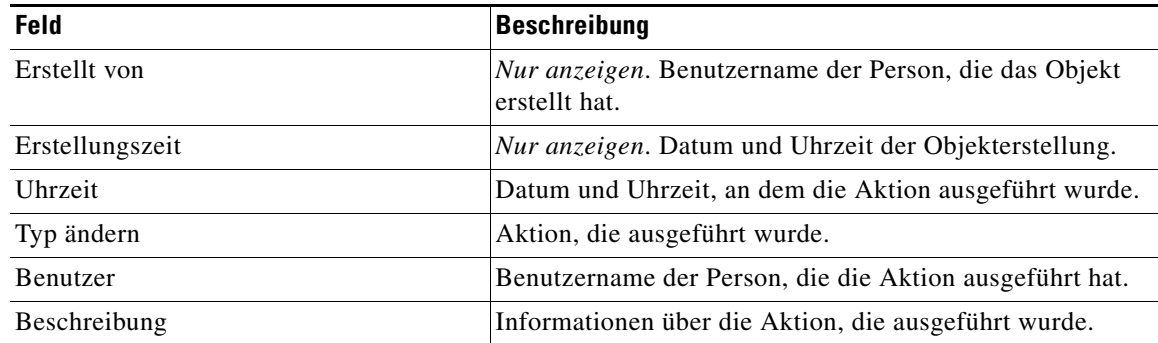

- **Schritt 3** Um den Überwachungsverlauf für eine bestimmte Aktion anzuzeigen, markieren Sie das entsprechende Element, klicken Sie mit der rechten Maustaste, und wählen Sie **Eigenschaften**.
- **Schritt 4** Klicken Sie auf **OK**, um das Dialogfeld zu schließen.

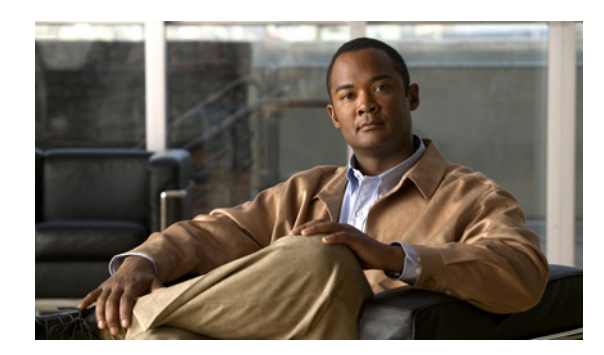

# <span id="page-16-0"></span>**KAPITEL 2**

# <span id="page-16-3"></span><span id="page-16-1"></span>**Verwalten von SAP BI Warehouse-Zielen**

Mit SAP BI Warehouse-Zielen können Sie einen Prozess auf einem bestimmen SAP BI Warehouse-Server ausführen. Die Ziele können einmal definiert und dann in verschiedenen Prozessen wiederverwendet werden.

In diesem Kapitel werden das Zugreifen auf sowie das Erstellen und Verwalten von SAP BI Warehouse-Zielen schrittweise erläutert. Es enthält folgende Abschnitte:

- [Öffnen der Ansicht "Ziele", Seite](#page-16-2) 2-1
- **•** [Erstellen von SAP BI Warehouse-Zielen, Seite](#page-17-0) 2-2
- <span id="page-16-4"></span>**•** [Verwalten von SAP BI Warehouse-Zielen, Seite](#page-19-0) 2-4

# <span id="page-16-2"></span>Öffnen der Ansicht "Ziele"

In der Ansicht "Definitionen – Ziele" können Sie Ziele erstellen, verwalten und löschen. Informationen über die konfigurierten Ziele werden im Bereich "Ziele" angezeigt, u. a. der Typ des Ziels, sein Status, das mit dem Ziel verknüpfte Automatisierungspaket sowie das Datum und die Uhrzeit, zu der Änderungen vorgenommen wurden.

| Tidal Enterprise Orchestrator                |                        |                 |        | $\blacksquare$ $\blacksquare$ $\times$ |
|----------------------------------------------|------------------------|-----------------|--------|----------------------------------------|
| Edit<br>File<br>Tools<br>View<br>Go          | Actions<br>Help        |                 |        |                                        |
| New -                                        |                        |                 |        |                                        |
| 圕                                            |                        |                 |        |                                        |
| ఉ<br>$A \times C$<br>重                       |                        |                 |        |                                        |
| <b>Definitions</b><br>EEX                    | <b>Targets</b>         |                 |        |                                        |
| y <sup>3</sup> Processes<br>Global Variables | Filter by Name:        |                 |        |                                        |
| Calendars                                    | Display Name           | Type            | Status | Automation Pack                        |
| Targets                                      | Automation Service     | Automation Serv | Normal |                                        |
| <b>Extended Target Properties</b>            | <b>PP</b> DOC TEST     | Windows Comp    | Normal |                                        |
| Target Groups                                |                        |                 |        |                                        |
|                                              |                        |                 |        |                                        |
| Administration                               |                        |                 |        |                                        |
| <b>Definitions</b><br>łБ                     |                        |                 |        |                                        |
| Ø<br>$\ddot{\ast}$                           | $\left  \cdot \right $ |                 |        | $\blacktriangleright$                  |
| 2 Items                                      |                        |                 |        | $\cdot$                                |

*Abbildung 2-1 Definitionen – Ansicht "Ziele"*

# <span id="page-17-0"></span>**Erstellen von SAP BI Warehouse-Zielen**

Bevor Sie Prozesse in der SAP BI Warehouse-Umgebung erstellen oder ausführen können, müssen Sie die Ziele erstellen, auf denen die Prozesse ausgeführt werden sollen. Im Dialogfeld "Eigenschaften neues SAP BI Warehouse" werden die Ziele erstellt.

**Schritt 1** Klicken Sie im Arbeitsbereich "Definitionen" mit der rechten Maustaste auf Ziele, und wählen Sie Neu > SAP BI Warehouse, um das Dialogfeld "Eigenschaften neues SAP BI Warehouse" zu öffnen.

Abbildung 2-2 Eigenschaften neues SAP BI Warehouse - Registerkarte "Allgemein"

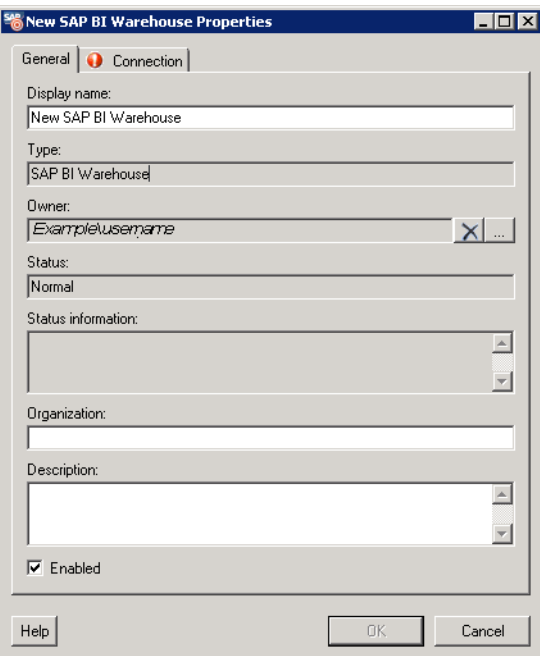

**Schritt 2** Geben Sie auf der Registerkarte "Allgemein" die folgenden allgemeinen Informationen über das Ziel ein (optional):

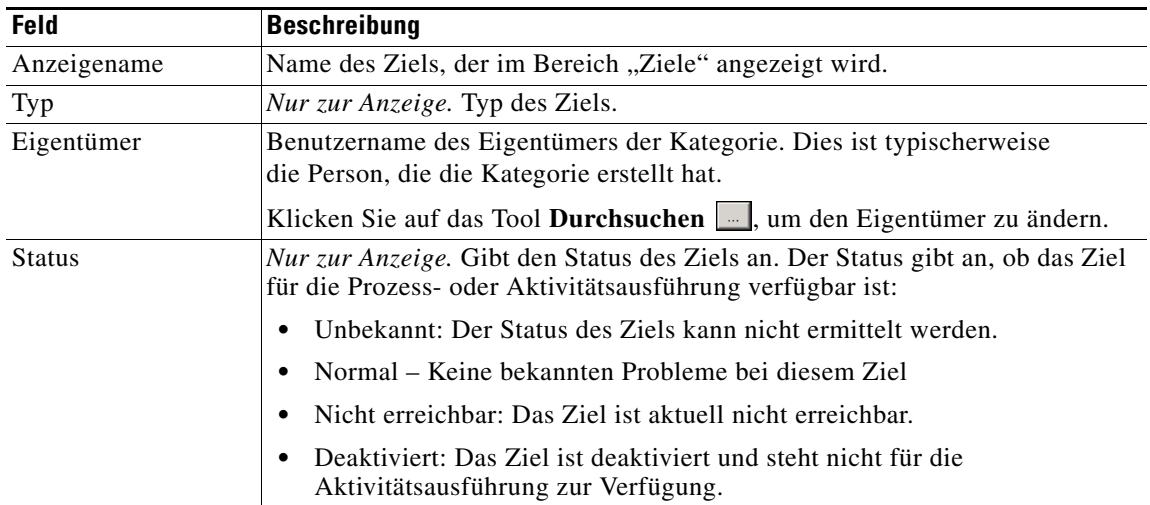

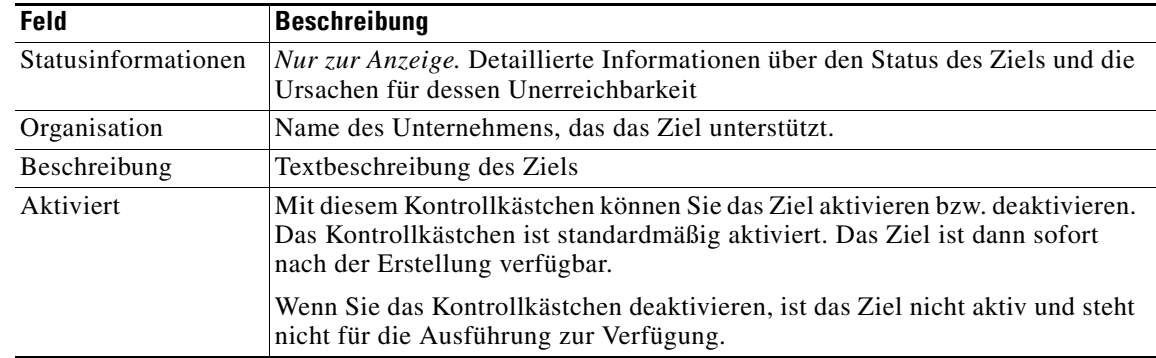

**Schritt 3** Klicken Sie auf die Registerkarte **Verbindung**, um die Verbindungsinformationen für das SAP BI Warehouse-Ziel anzugeben.

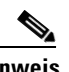

**Hinweis** Mit dem auf einer Registerkarte oder Seite angezeigten Symbol für "Erforderlicher Wert" wird angegeben, dass das jeweilige Feld erforderlich ist und entweder ein Wert fehlt oder ein ungültiger Wert angegeben wurde.

#### *Abbildung 2-3 Eigenschaften neues SAP BI Warehouse – Registerkarte "Verbindung"*

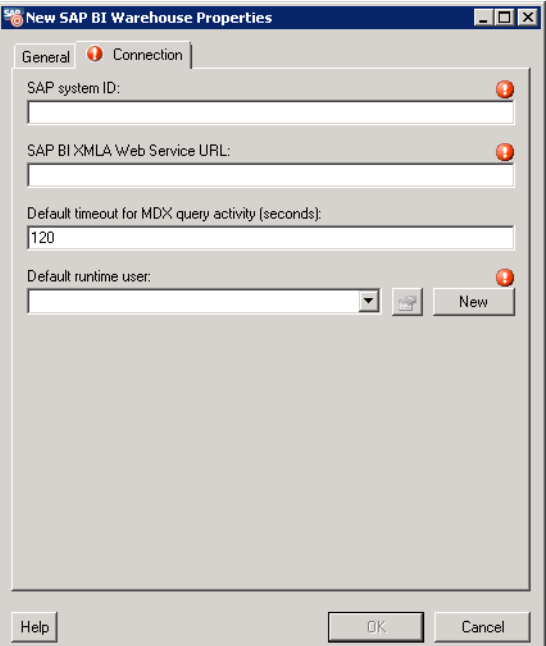

Schritt 4 Geben Sie auf der Registerkarte "Verbindung" die folgenden Informationen ein:

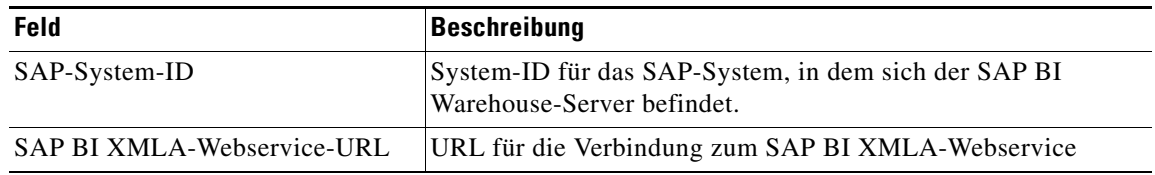

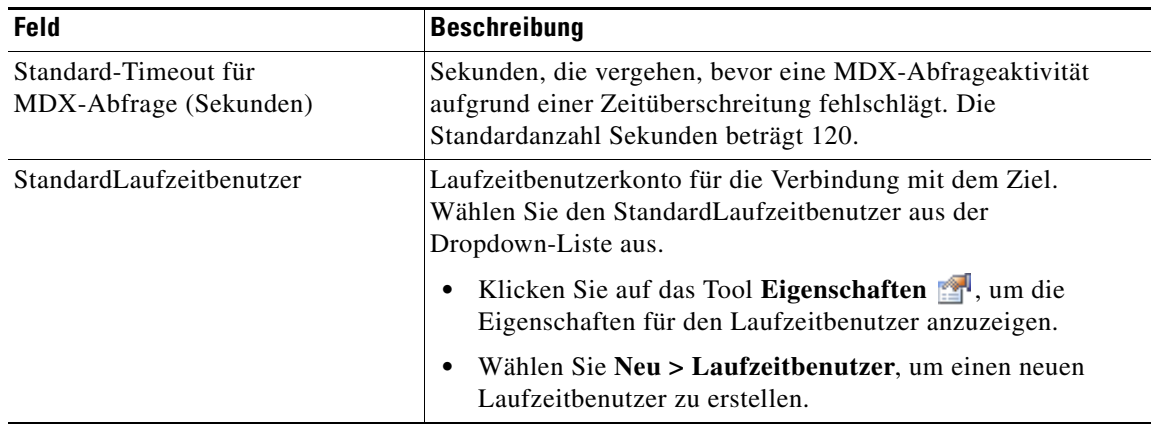

**Schritt 5** Klicken Sie auf **OK**, um das Dialogfeld zu schließen.

## <span id="page-19-0"></span>**Verwalten von SAP BI Warehouse-Zielen**

<span id="page-19-3"></span><span id="page-19-2"></span>In der Ansicht "Definitionen – Ziele" verwalten Sie die SAP BI Warehouse-Ziele. In dieser Ansicht können Sie Ziele aktivieren, deaktivieren und löschen sowie die Eigenschaften von Zielen anzeigen und ändern.

### <span id="page-19-1"></span>**Aktivieren eines SAP BI Warehouse-Ziels**

Ein erstelltes Ziel ist standardmäßig aktiviert. Ein manuell deaktiviertes Ziel muss aktiviert werden, bevor es für die Ausführung verfügbar ist.

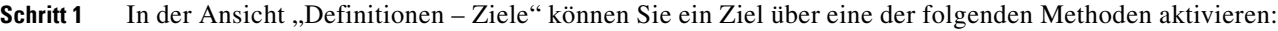

- Klicken Sie im Bereich "Ziele" mit der rechten Maustaste auf das Ziel **SAP BI Warehouse**, und wählen Sie **Aktivieren**.
- Markieren Sie im Bereich "Ziele" das Ziel SAP BI Warehouse, und klicken Sie dann im Bereich "Details" auf den Link **Hier klicken**.
- **Schritt 2** Überprüfen Sie, ob sich im Bereich "Ziele" der Status in der Spalte "Aktiviert" in "True" ändert. Klicken Sie bei Bedarf auf das Symbol **Aktualisieren** , um die Ansicht zu aktualisieren.

Г

### <span id="page-20-0"></span>**Deaktivieren eines SAP BI Warehouse-Ziels**

<span id="page-20-2"></span>Ein deaktiviertes Ziel steht nicht für die Ausführung zur Verfügung. Ein deaktiviertes Ziel wird jedoch nicht aus der Liste der Ziele des Bereichs "Ziele" entfernt.

- **Schritt 1** In der Ansicht "Definitionen Ziele" können Sie ein Ziel über eine der folgenden Methoden deaktivieren:
	- Klicken Sie im Bereich "Ziele" mit der rechten Maustaste auf das Ziel **SAP BI Warehouse**, und wählen Sie **Deaktivieren**.
	- **•** Markieren Sie im Bereich "Ziele" das Ziel **SAP BI Warehouse**, und klicken Sie dann im Bereich "Details" auf den Link **Hier klicken**.
- **Schritt 2** Überprüfen Sie, ob sich im Bereich "Ziele" der Status in der Spalte "Aktiviert" in "False" ändert. Klicken Sie bei Bedarf auf das Symbol **Aktualisieren** , um die Ansicht zu aktualisieren.

### <span id="page-20-1"></span>**Löschen eines SAP BI Warehouse-Ziels**

<span id="page-20-3"></span>Öffnen Sie vor dem Löschen eines Ziels das Dialogfeld "Eigenschaften SAP BI Warehouse-Ziel, und klicken Sie auf die Registerkarte **Verwendet von**, um festzustellen, wo Objekte von dem Ziel verwendet werden. Dadurch wird sichergestellt, dass das Löschen des Ziels keine Auswirkungen auf Prozesse oder Aktivitäten hat.

**Schritt 1** Klicken Sie in der Ansicht "Definitionen – Ziele" mit der rechten Maustaste auf das Ziel **SAP BI Warehouse**, und wählen Sie **Löschen**.

> Confirm SAP BI Warehouse Delete **x** Are you sure you want to delete SAP BI<br>Warehouse 'SAP BI Warehouse'?

**Schritt 2** Klicken Sie auf **Ja**, um den Löschvorgang zu bestätigen. Das Ziel wird aus dem Produkt entfernt.

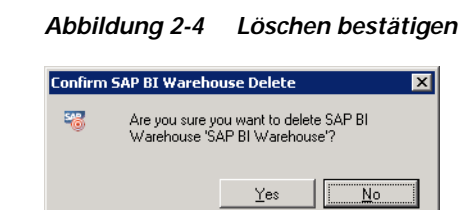

## <span id="page-21-0"></span>**Ändern von SAP BI Warehouse-Zielen**

In der Ansicht "Definitionen – Ziele" können Sie die Eigenschaften von SAP BI Warehouse-Zielen anzeigen und ändern.

### <span id="page-21-1"></span>**Ändern des Anzeigenamens und der Beschreibung**

- **Schritt 1** Klicken Sie in der Ansicht "Definitionen" auf Ziele, um die definierten Ziele im Bereich "Ziele" anzuzeigen.
- **Schritt 2** Doppelklicken Sie auf das Ziel **SAP BI Warehouse**, oder klicken Sie mit der rechten Maustaste, und wählen Sie **Eigenschaften**.

Abbildung 2-5 Eigenschaften SAP BI Warehouse - Registerkarte "Allgemein"

<span id="page-21-2"></span>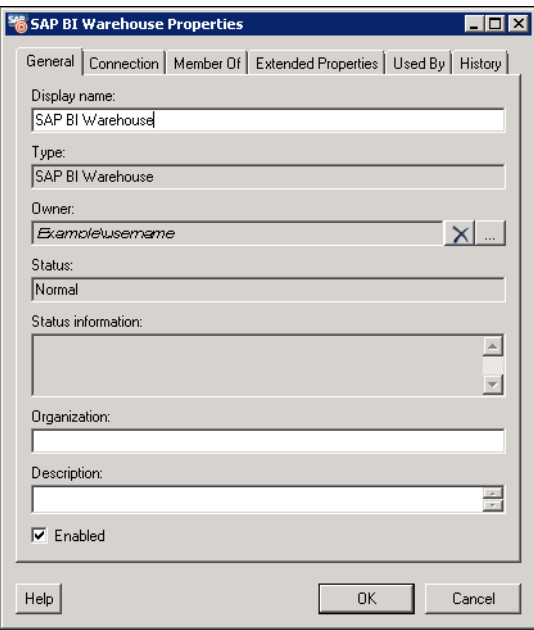

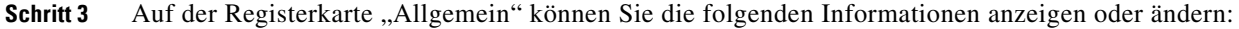

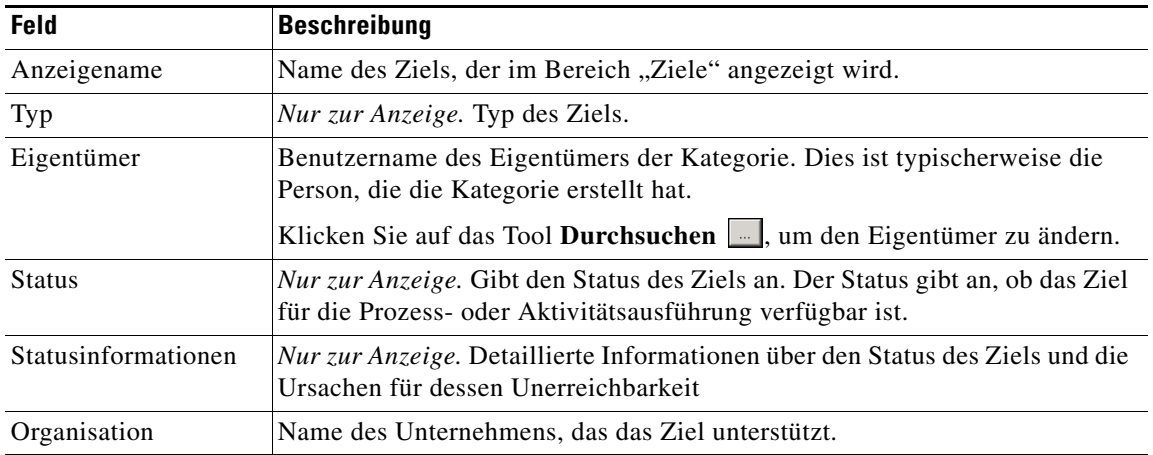

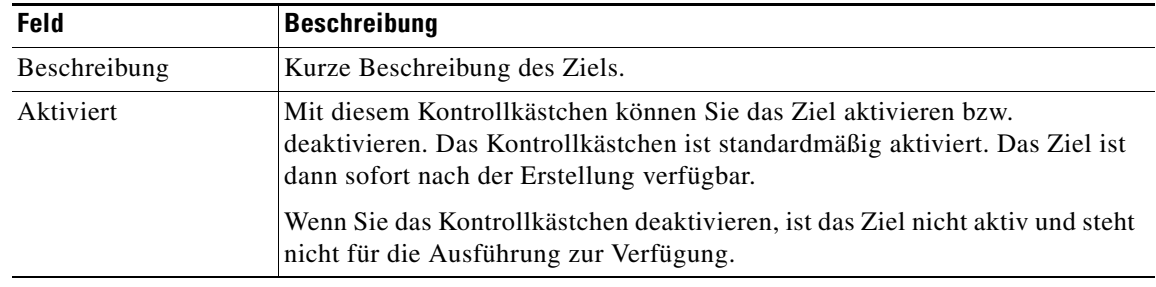

**Schritt 4** Klicken Sie auf **OK**, um die Änderungen zu speichern und das Dialogfeld zu schließen.

### <span id="page-22-0"></span>**Ändern der Verbindungsinformationen für SAP BI Warehouse**

Sie können den SAP BI Warehouse-Server oder den Standard-Laufzeitbenutzerdatensatz ändern, mit dem die Verbindung zum Server hergestellt wird.

- **Schritt 1** Klicken Sie in der Ansicht "Definitionen" auf Ziele, um die definierten Ziele im Bereich "Ziele" anzuzeigen.
- **Schritt 2** Doppelklicken Sie auf das Ziel **SAP BI Warehouse**, oder klicken Sie mit der rechten Maustaste, und wählen Sie **Eigenschaften**.
- **Schritt 3** Klicken Sie im Dialogfeld "Eigenschaften SAP BI Warehouse" auf die Registerkarte **Verbindung**.

<span id="page-22-1"></span>Abbildung 2-6 Eigenschaften SAP BI Warehouse - Registerkarte "Verbindung"

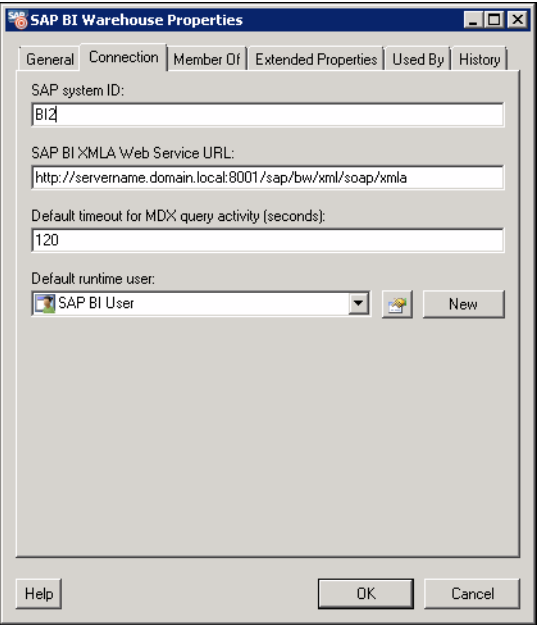

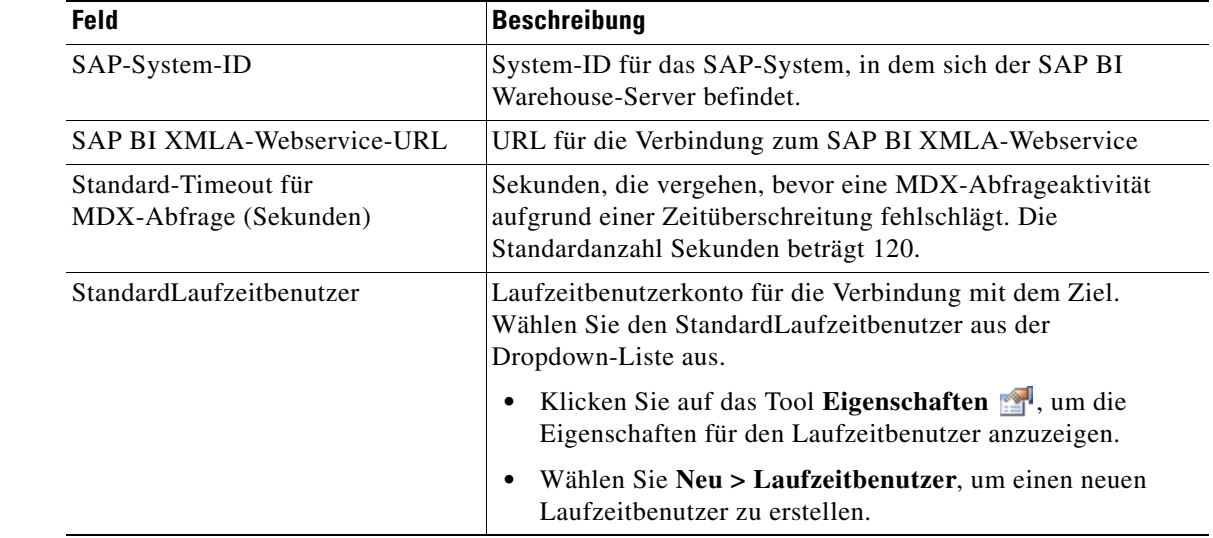

**Schritt 4** Auf der Registerkarte "Verbindung" können Sie die folgenden Informationen ändern:

**Schritt 5** Klicken Sie auf **OK**, um das Dialogfeld zu schließen.

### <span id="page-23-0"></span>**Anzeigen von "Mitglied von"-Eigenschaften**

Sie können die Zielgruppen, zu denen das Ziel gehört, im Dialogfeld "Eigenschaften SAP BI Warehouse" auf der Registerkarte "Mitglied von" anzeigen.

- **Schritt 1** Klicken Sie in der Ansicht "Definitionen" auf Ziele, um die definierten Ziele im Bereich "Ziele" anzuzeigen.
- **Schritt 2** Doppelklicken Sie auf das Ziel **SAP BI Warehouse**, oder klicken Sie mit der rechten Maustaste, und wählen Sie **Eigenschaften**.

**Schritt 3** Klicken Sie im Dialogfeld "Eigenschaften SAP BI Warehouse" auf die Registerkarte **Mitglied von**.

Abbildung 2-7 Eigenschaften SAP BI Warehouse - Registerkarte "Mitglied von"

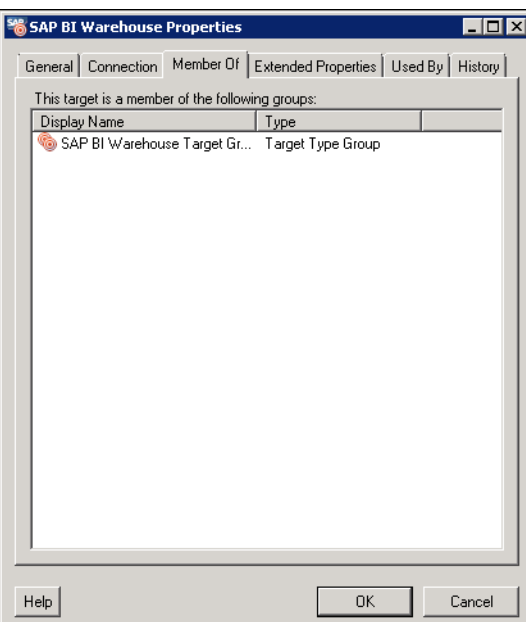

- **Schritt 4** In dem Listenfeld werden die Zielgruppen angezeigt, deren Mitglied das Ziel ist.
- **Schritt 5** Um die Eigenschaften einer bestimmten Zielgruppe anzuzeigen, klicken Sie mit der rechten Maustaste und wählen **Eigenschaften**.
- **Schritt 6** Klicken Sie auf **OK**, um das Dialogfeld zu schließen.

### <span id="page-24-0"></span>**Anzeigen von erweiterten Eigenschaften**

Sie können die erweiterten Eigenschaften anzeigen, die im Dialogfeld "Eigenschaften SAP BI Warehouse" auf der Registerkarte "Erweiterte Eigenschaften" für das Ziel definiert wurden.

**Hinweis** Weitere Informationen zu erweiterten Zieleigenschaften finden Sie im *Tidal Enterprise Orchestrator*-*Referenzhandbuch*.

- **Schritt 1** Klicken Sie in der Ansicht "Definitionen" auf Ziele, um die definierten Ziele im Bereich "Ziele" anzuzeigen.
- **Schritt 2** Doppelklicken Sie auf das Ziel **SAP BI Warehouse**, oder klicken Sie mit der rechten Maustaste, und wählen Sie **Eigenschaften**.

Г

**Schritt 3** Klicken Sie im Dialogfeld "Eigenschaften SAP BI Warehouse" auf die Registerkarte **Erweiterte Eigenschaften**.

Abbildung 2-8 Eigenschaften neues SAP BI Warehouse - Registerkarte "Erweiterte Eigenschaften"

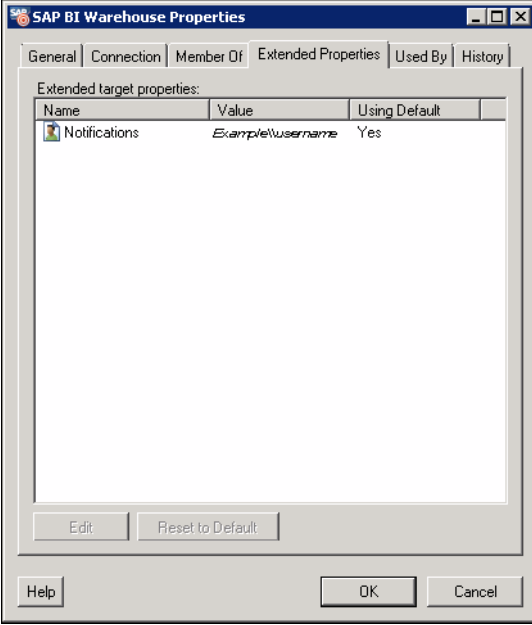

- **Schritt 4** Zeigen Sie die erweiterten Zieleigenschaften im Listenfeld an.
- **Schritt 5** Wenn Sie eine erweiterte Eigenschaft ändern möchten, markieren Sie sie, und klicken Sie danach auf **Bearbeiten**.

<span id="page-25-1"></span>**Schritt 6** Klicken Sie auf **OK**, um das Dialogfeld zu schließen.

#### <span id="page-25-0"></span>**Anzeigen von "Verwendet von"-Eigenschaften**

Sie können die Objekte, die direkt mit dem ausgewählten Ziel verknüpft sind (z. B. ein Prozess oder eine Aktivität), im Dialogfeld "Eigenschaften SAP BI Warehouse" auf der Registerkarte "Verwendet von" anzeigen.

- Schritt 1 Klicken Sie in der Ansicht "Definitionen" auf Ziele, um die definierten Ziele im Bereich "Ziele" anzuzeigen.
- **Schritt 2** Doppelklicken Sie auf das Ziel **SAP BI Warehouse**, oder klicken Sie mit der rechten Maustaste, und wählen Sie **Eigenschaften**.

**Schritt 3** Klicken Sie im Dialogfeld "Eigenschaften SAP BI Warehouse" auf die Registerkarte **Verwendet von**.

*Abbildung 2-9 Eigenschaften SAP BI Warehouse – Registerkarte "Verwendet von"*

![](_page_26_Picture_113.jpeg)

- **Schritt 4** Zeigen Sie die Objekte, die von dem Ziel verwendet werden, im Listenfeld an.
- **Schritt 5** Um die Eigenschaften einer bestimmten Zielgruppe anzuzeigen, klicken Sie mit der rechten Maustaste und wählen **Eigenschaften**.
- **Schritt 6** Klicken Sie auf **OK**, um das Dialogfeld zu schließen.

#### <span id="page-26-0"></span>**Anzeigen des Zielverlaufs**

<span id="page-26-1"></span>Sie können den Verlauf von Änderungen, die an dem Ziel vorgenommen wurden, im Dialogfeld "Eigenschaften SAP BI Warehouse" auf der Registerkarte "Verlauf" anzeigen.

- **Schritt 1** Klicken Sie in der Ansicht "Definitionen" auf Ziele, um die definierten Ziele im Bereich "Ziele" anzuzeigen.
- **Schritt 2** Doppelklicken Sie auf das Ziel **SAP BI Warehouse**, oder klicken Sie mit der rechten Maustaste, und wählen Sie **Eigenschaften**.

Schritt 3 Klicken Sie im Dialogfeld "SAP-Systemeigenschaften" auf die Registerkarte Verlauf.

| S&P BI Warehouse Properties |                      |                                                                  | ا ا ۔ ا               |
|-----------------------------|----------------------|------------------------------------------------------------------|-----------------------|
|                             |                      | General   Connection   Member Of   Extended Properties   Used By | History               |
| Created by:                 | Examplelusemame      |                                                                  |                       |
| Created time:               | 2/16/2011 2:18:04 PM |                                                                  |                       |
| Time                        |                      | Change Type                                                      |                       |
| 2716/2011 2:18:34 PM        |                      | Modified                                                         |                       |
| 3 2/16/2011 2:18:04 PM      |                      | Created                                                          |                       |
|                             |                      |                                                                  |                       |
|                             |                      |                                                                  |                       |
|                             |                      |                                                                  |                       |
|                             |                      |                                                                  |                       |
|                             |                      |                                                                  |                       |
|                             |                      |                                                                  |                       |
|                             |                      |                                                                  |                       |
|                             |                      |                                                                  |                       |
|                             |                      |                                                                  |                       |
|                             |                      |                                                                  |                       |
|                             |                      |                                                                  |                       |
|                             |                      |                                                                  | $\blacktriangleright$ |
|                             |                      |                                                                  |                       |
| Help                        |                      | <b>OK</b>                                                        | Cancel                |

*Abbildung 2-10 Eigenschaften SAP BI Warehouse – Registerkarte "Verlauf"*

- **Schritt 4** Sehen Sie sich die Änderungen an, die an dem Ziel vorgenommen wurden.
- **Schritt 5** Um den Überwachungsverlauf für eine bestimmte Aktion in dem Listenfeld anzuzeigen, klicken Sie mit der rechten Maustaste auf den Eintrag und wählen **Eigenschaften**.
- **Schritt 6** Klicken Sie auf **OK**, um das Dialogfeld zu schließen.

![](_page_28_Picture_0.jpeg)

## <span id="page-28-0"></span>**KAPITEL 3**

# <span id="page-28-3"></span><span id="page-28-1"></span>**Verwenden der OLAP-Datenbankaktivitäten**

Mit den OLAP-Datenbankaktivitäten können Sie auf Ihre SAP BI Warehouse-Umgebung zugeschnittene Prozesse erstellen. Beim Definieren einer Aktivität im Prozessworkflow enthält der Eigenschaftenbereich Seiten mit Eigenschaften, die speziell für die ausgewählte Aktivität gelten.

Dieses Kapitel enthält Anweisungen zum Definieren von Aktivitäten anhand der OLAP-Datenbankaktivitäten, zum Ausfüllen der Eigenschaftenseiten für die einzelnen Aktivitäten und zum Anzeigen der Aktivitätsergebnisse. Es enthält folgende Abschnitte:

- **•** [Definieren einer Aktivität, Seite](#page-28-2) 3-1
- [Definieren der Aktivität "Aus SAP BI Warehouse auswählen", Seite](#page-31-0) 3-4

# <span id="page-28-2"></span>**Definieren einer Aktivität**

<span id="page-28-4"></span>Führen Sie die folgenden Schritte aus, um im Prozess-Editor eine Aktivität zu definieren. Es hängt von der Aktivität ab, welche Eigenschaftenseiten angezeigt werden. Anweisungen zum Ausfüllen der Eigenschaftenseiten von Aktivitäten finden Sie im entsprechenden Abschnitt.

**Schritt 1** Navigieren Sie im Bereich "Toolbox" zum Abschnitt "Datenbank – OLAP", klicken Sie auf die Aktivität, und ziehen Sie sie in den Workflowbereich.

Das Dialogfeld mit den Aktivitätseigenschaften wird angezeigt.

![](_page_28_Picture_11.jpeg)

**Hinweis** Mit dem auf einer Registerkarte oder Seite angezeigten Symbol "Erforderlicher Wert" wird darauf hingewiesen, dass das jeweilige Feld erforderlich ist und entweder ein Wert fehlt oder ein ungültiger Wert enthalten ist.

> Klicken Sie auf das Tool Referenz, **und als eine definierte Variable auszuwählen oder im** Dialogfeld "Variablenreferenz einfügen" auf ein Objekt im Prozess zu verweisen. Weitere Informationen finden Sie im *Tidal Enterprise Orchestrator-Referenzhandbuch*.

**Schritt 2** Geben Sie auf der Registerkarte "Allgemein" die folgenden Informationen ein:

| Feld         | Beschreibung                    |
|--------------|---------------------------------|
|              | Anzeigename Name der Aktivität. |
| Typ          | Nur anzeigen. Aktivitätstyp.    |
| Beschreibung | Textbeschreibung der Aktivität. |

- **Schritt 3** Klicken Sie auf die **aktivitätsspezifische** Registerkarte, und geben Sie die erforderlichen Informationen ein. Anweisungen zum Ausfüllen der Felder auf der Registerkarte "Aktivitätsspezifisch" finden Sie im entsprechenden Abschnitt dieses Kapitels.
- **Schritt 4** Klicken Sie auf die Registerkarte **Ziel**, um das Prozessziel anzugeben. Sie können das Prozessziel verwenden oder das Prozessziel überschreiben und ein anderes Ziel für die jeweilige Aktivität angeben.

![](_page_29_Picture_196.jpeg)

**Schritt 5** Klicken Sie auf die Registerkarte **Anmeldeinformationen**, um den Laufzeitbenutzer anzugeben, dessen Anmeldeinformationen zur Prozessausführung verwendet werden sollen:

![](_page_30_Picture_230.jpeg)

**Schritt 6** Klicken Sie auf die Registerkarte **Wissensdatenbank**, um für die Aktivität einen Knowledge Base-Artikel anzugeben. Die folgenden Informationen werden angezeigt:

![](_page_30_Picture_231.jpeg)

- **a.** Klicken Sie im Feld "Wissensdatenbank" auf das Tool Durchsuchen <sub>...</sub>, wenn der Knowledge Base-Artikel nicht automatisch angezeigt wird.
- **b.** Wählen Sie im Dialogfeld "Wissensdatenbank auswählen" in der Liste den gewünschten Knowledge Base-Artikel aus, und klicken Sie auf **OK**.

![](_page_30_Picture_8.jpeg)

**Hinweis** Klicken Sie auf **Neu**, um einen neuen Knowledge Base-Artikel zu erstellen. Weitere Informationen zu Knowledge Base-Artikeln *finden Sie* im *Tidal Enterprise Orchestrator-Referenzhandbuch*.

**Schritt 7** Klicken Sie auf die Registerkarte **Ergebnishandler**, um für die Aktivität Bedingungsverzweigungen anzugeben.

| <b>Schaltfläche</b> | <b>Beschreibung</b>                                                                       |
|---------------------|-------------------------------------------------------------------------------------------|
| Hinzufügen          | Fügt eine Bedingungsverzweigung hinzu.                                                    |
| Entfernen           | Entfernt die Bedingungsverzweigung aus der Aktivität.                                     |
| Nach oben           | Verschiebt die Bedingung in der Liste mit den Bedingungen um eine Position<br>nach oben.  |
| Nach unten          | Verschiebt die Bedingung in der Liste mit den Bedingungen um eine Position<br>nach unten. |

**Schritt 8** Klicken Sie auf das Tool **Speichern** , um die Aktivitätsdefinition zu speichern.

# <span id="page-31-0"></span>Definieren der Aktivität "Aus SAP BI Warehouse auswählen"

Verwenden Sie die Aktivität "Aus SAP BI Warehouse auswählen", um eine MDX-Abfrage zu definieren, die SAP BI Warehouse-Statistiken erfasst.

**Schritt 1** Klicken Sie im Bereich "Toolbox" auf die Aktivität **Aus SAP BI Warehouse auswählen**, und ziehen Sie sie in den Workflowbereich.

![](_page_31_Picture_123.jpeg)

*Abbildung 3-1 Eigenschaften Aus SAP BI Warehouse auswählen – Registerkarte "Allgemein"*

a ka

Schritt 2 Geben Sie auf der Registerkarte "Allgemein" die folgenden Informationen ein:

![](_page_32_Picture_141.jpeg)

#### **Schritt 3** Klicken Sie auf die Registerkarte **OLAP**.

<span id="page-32-0"></span>![](_page_32_Picture_142.jpeg)

![](_page_32_Picture_143.jpeg)

**Schritt 4** Geben Sie die folgenden Informationen ein:

| <b>Feld</b>                                         | <b>Beschreibung</b>                                                                                                    |
|-----------------------------------------------------|----------------------------------------------------------------------------------------------------|
| MDX-Befehlstext (auf 2)<br>Dimensionen beschränken) | Befehlstext der MDX-Abfrage.                                                                                                    |
| Max. Zeilenanzahl pro Seite                         | Anzahl der Zeilen, die auf jeder Ausgabeseite angezeigt werden.                                                                            |
| Maximale Anzahl von Zeilen                          | Maximale Anzahl von Zeilen, die von der MDX-Abfrage<br>zurückgegeben werden soll.                                                          |
| Datenbankziel-Abfragentimeout<br>verwenden          | Klicken Sie auf dieses Optionsfeld, um das Abfragentime out<br>zu verwenden, das für das Datenbankziel angegeben wurde.                    |
| Datenbankziel-Abfragentimeout<br>überschreiben      | Klicken Sie auf dieses Optionsfeld, wenn Sie ein anderes<br>Abfragentimeout als das für das Datenbankziel angegebene<br>verwenden möchten. |
|                                                     | Geben Sie den Wert in das Textfeld ein.                                                                                                    |

**Schritt 5** Geben Sie auf den folgenden Registerkarten die entsprechenden Informationen an:

- **•** Ziel Geben Sie an, ob ein festgelegtes Prozessziel verwendet oder überschrieben werden soll.
- **•** Anmeldeinformationen Geben Sie den Laufzeitbenutzer an, dessen Anmeldeinformationen für die Prozessausführung verwendet werden sollen.
- **•** Wissensdatenbank Wählen Sie den gewünschten Knowledge Base-Artikel aus, der dem Prozess zugeordnet werden soll.
- **•** Ergebnishandler Klicken Sie auf die entsprechenden Schaltflächen, um die Bedingungsverzweigungen im Workflow zu verwalten.

**Schritt 6** Klicken Sie auf das Tool **Speichern** , um die Aktivitätsdefinition abzuschließen.

### <span id="page-33-0"></span>Anzeigen der Ergebnisse der Aktivität "Aus SAP BI Warehouse auswählen"

<span id="page-33-1"></span>Beim Ausführen der Aktivität "Aus SAP BI Warehouse auswählen" werden die Ergebnisse in der Aktivitätsinstanzansicht des Arbeitsbereichs "Betrieb" angezeigt.

- **Schritt 1** Erweitern Sie im Arbeitsbereich "Betrieb" den Ordner **Aktivitätsansichten**, und klicken Sie dann auf die Ansicht, in der die Ausführung des Prozesses dargestellt wird (z. B. "Ad-hoc anzeigen", wenn der Prozess manuell ausgeführt wurde).
- **Schritt 2** Erweitern Sie im Bereich "Ergebnisse anzeigen" den Prozess, und doppelklicken Sie auf die Aktivitätsinstanz, oder klicken Sie mit der rechten Maustaste, und wählen Sie **Eigenschaften**.
- **Schritt 3** Klicken Sie im Dialogfeld "Eigenschaften Aus SAP BI Warehouse auswählen" auf die Registerkarte **OLAP**, um die Aktivitätseigenschaften anzuzeigen.
- **Schritt 4** Klicken Sie auf die Registerkarte **Instanz**, um die Anzahl betroffener Zeilen sowie eventuelle Warnoder Informationsmeldungen anzuzeigen.

<span id="page-33-2"></span>*Abbildung 3-3 Eigenschaften Aus SAP BI Warehouse auswählen – Registerkarte "Instanz"*

![](_page_33_Picture_154.jpeg)

**Cisco TEO-Adapterhandbuch für OLAP-Datenbank**

<span id="page-34-0"></span>a ka

Die folgenden Informationen werden angezeigt:

![](_page_34_Picture_87.jpeg)

**Schritt 5** Klicken Sie auf die Registerkarte **Seitenweise Ausgabe**, um die Abfrageergebnisse anzuzeigen. Die auf dieser Seite angezeigten Informationen hängen von der ausgeführten MDX-Abfrage ab.

*Abbildung 3-4 Eigenschaften Aus SAP BI Warehouse auswählen – Registerkarte "Seitenweise Ausgabe"*

![](_page_34_Picture_88.jpeg)

**Schritt 6** Klicken Sie auf **Schließen**, um das Dialogfeld zu schließen.

**The State** 

![](_page_36_Picture_0.jpeg)

### <span id="page-36-0"></span>**INDEX**

### **A**

Adapter

Objekte mit Adapter-Unterstützung **[1-4](#page-13-1)** Verlauf **[1-5](#page-14-1)**

Zugreifen auf die Eigenschaften des UCS-Softwareadapters **[1-1](#page-10-4)**

Aktivieren eines SAP BI Warehouse-Ziels **[2-4](#page-19-2)**

Aktivität Aus SAP BI Warehouse auswählen, Eigenschaften **[3-5](#page-32-0)**

Aktivitäten

Festlegen **[3-1](#page-28-4)**

Aktivitäten, definieren **[3-1](#page-28-4)**

Anzeigen

Adapterverlauf **[1-5](#page-14-1)** Aus SAP BI Warehouse auswählen, Ergebnisse **[3-6](#page-33-1)**

Objekte, Verwendung von Zielen **[2-10](#page-25-1)**

Objekte mit Adapter-Unterstützung **[1-4](#page-13-1)**

Seitenweise Ausgabe **[3-7](#page-34-0)**

Zielverlauf **[2-11](#page-26-1)**

Aus SAP BI Warehouse auswählen, Ergebnisse (Instanz) **[3-6](#page-33-2)**

Aus SAP BI Warehouse auswählen, Ergebnisse (Seitenweise Ausgabe) **[3-7](#page-34-0)**

### **D**

Deaktivieren eines SAP BI Warehouse-Ziels **[2-5](#page-20-2)**

### **E**

Eigenschaften

Aus SAP BI Warehouse auswählen **[3-5](#page-32-0)** SAP BI Warehouse-Ziel **[2-6,](#page-21-2) [2-7](#page-22-1)**

#### **F**

Festlegen Aktivität, Allgemein (Registerkarte) **[3-1](#page-28-4)**

### **L**

Löschen SAP BI Warehouse-Ziele **[2-5](#page-20-3)**

### **O**

Öffnen Eigenschaften des UCS-Softwareadapters **[1-1](#page-10-4)** Ziele (Ansicht) **[2-1](#page-16-4)**

### **S**

SAP BI Warehouse-Ziele Aktivieren **[2-4](#page-19-2)** Öffnen **[2-1](#page-16-4)** Verwalten **[2-4](#page-19-3)**

#### **V**

Verwalten SAP BI Warehouse-Ziele **[2-4](#page-19-3)**

### **Z**

Ziele Deaktivieren **[2-5](#page-20-2)** Löschen **[2-5](#page-20-3)** Verlauf **[2-11](#page-26-1)** Verwendet von **[2-10](#page-25-1)**

**Cisco TEO-Adapterhandbuch für OLAP-Datenbank**

**Index**

 $\mathbf l$